# **Printing and Exporting Maps**

### In this Chapter you will learn

• How to print a map either directly from ArcMap, or by exporting it first to a PDF file and then printing it.

## 1. Printing a Map from ArcMap

#### Exercise 1: Printing a map from ArcMap

- 1. Start ArcMap and open Exercise1.mxd in the Topic3\_16 folder. Switch to the Layout view.
- 2. Click File > Page and Print Setup as shown on the right.
- 3. Currently the page size is set to letter which is 8.5 by 11 inches. Use the instructions below to change the page size to 11by 17 inches.

| he one shown here)<br>Properties<br>the paper size. Choose<br>Note how the Map Page<br>bottom changes as well<br>Printer Paper<br>Printer Margins |
|----------------------------------------------------------------------------------------------------|
| Note how the Map Page<br>bottom changes as well                                                                                                   |
|                                                                                                    |
| Appe Map Page (Page Layout)<br>Choose Portrait                                                                                                    |
| per Size                                                                                                    |
|                                                                                                    |
| ap                                                                                                    |

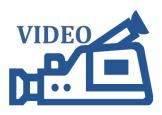

3.16: Printing a Map from ArcMap

| Ex   | ercise1.mxd - ArcMap - ArcIn | fo     |
|------|------------------------------|--------|
| File | Edit View Bookmarks          | Insert |
|      | New                          | Ctrl+N |
| e    | Open                         | Ctrl+0 |
| H    | Save                         | Ctrl+S |
|      | Save As                      |        |
|      | Save A Copy                  |        |
|      | Add Data                     |        |
|      | Sign In                      |        |
|      | ArcGIS Online                |        |
|      | Page and Print Setup         |        |
|      | Print Preview                |        |
| 4    | Print                        |        |

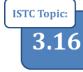

- 4. Notice on the Layout View that your page size has changed to the new settings.
- Tools
    $\times \times$ 
   $\mathfrak{Q}$   $\mathfrak{Q}$ 
   $\mathfrak{Q}$   $\mathfrak{Q}$ 
   $\mathfrak{Q}$   $\mathfrak{Q}$ 
   $\mathfrak{Q}$   $\mathfrak{Q}$ 
   $\mathfrak{Q}$   $\mathfrak{Q}$ 
   $\mathfrak{Q}$   $\mathfrak{Q}$ 
   $\mathfrak{Q}$   $\mathfrak{Q}$ 
   $\mathfrak{Q}$   $\mathfrak{Q}$ 
   $\mathfrak{Q}$   $\mathfrak{Q}$ 
   $\mathfrak{Q}$   $\mathfrak{Q}$ 
   $\mathfrak{Q}$   $\mathfrak{Q}$ 
   $\mathfrak{Q}$   $\mathfrak{Q}$ 
   $\mathfrak{Q}$   $\mathfrak{Q}$ 
   $\mathfrak{Q}$   $\mathfrak{Q}$ 
   $\mathfrak{Q}$   $\mathfrak{Q}$
- 5. Use the Select Elements tool to make your data frame larger to it fits the new page size as shown below.

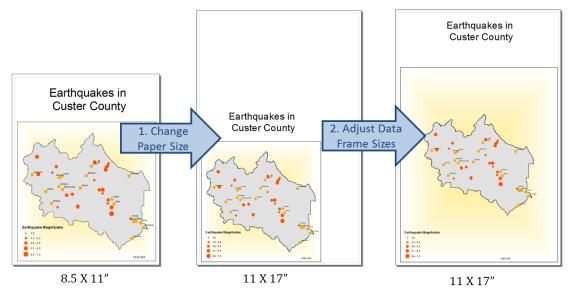

- 6. Click File > Print Preview to make sure your map looks good and is ready to be printed.
- Click File > Print. If this tutorial is done in a classroom setting you may not actually be able to print. If you do have access to a printer then
  - Check that your printer is turned on
  - Choose your Output Image Quality (Normal is the Default)
  - Specify the number of copies you wish to print
  - Click OK
- 8. Leave ArcMap open for the next exercise.

| Print                | 1                                   | 8 <b>x</b>                            |
|----------------------|-------------------------------------|---------------------------------------|
| Printer              |                                     | ]                                     |
| Name:                | \\taxprint\TAX-P11COLOR             | <u>S</u> etup                         |
| Status:              | Ready                               |                                       |
| Type:                | HP Universal Printing PS (v5.2)     |                                       |
| Where:               | IP_10.30.82.30                      |                                       |
| Comments:            | HP LaserJet 5550 - STATE TAG# 42420 |                                       |
| Printer Engine:      | Windows Printer                     | Printer Paper(s) that will be printed |
| Output Image         | e Quality (Resample Ratio)          | Map Page (Page Layout)                |
|                      |                                     | Sample Map Elements                   |
| Fast                 |                                     |                                       |
| Ratio:               | 1: 3                                |                                       |
| Tiling               |                                     | Collection Collection                 |
| 🔘 <u>T</u> ile Map t | o Printer Paper                     | And the second                        |
| o <u>A</u> ll        | 1 tile(s)                           | The second second                     |
| 🔿 Til <u>e</u> s     | from: 1 💠 to: 1 💠                   | A A A A A A A A A A A A A A A A A A A |
| 🔘 S <u>c</u> ale Map | to fit Printer Paper                | And F                                 |
| Number of Cop        | ies: 1                              |                                       |
| Print to File        |                                     | OK Cancel                             |

#### Exercise 2: Exporting a map to pdf or other format

A different way to print a map from ArcGIS is to export your map first to a pdf document, and then using Adobe Reader software (which you can download for free from http://get.adobe.com/reader/) to set up and print your map.

- 1. Continue from the previous exercise. Click File > Export map as shown on the right.
- 2. Use the instructions below to export your map as a .pdf document called Earthquakes.pdf

- Clip Output to Graphics Extent 3. Close ArcMap and open Adobe Reader. Click File > Open to open the Earthquakes.pdf document you just created.
- 4. Click File > Print Setup and use the figure on the right hand side to set up the printer and page size.

#### New... 🚰 Open... Save Save As... Save A Copy...

# Tip

If you want to embed your map in a PowerPoint presentation you should export your map as a JPEG. Then you can use the Insert > Picture command in PowerPoint to add your map to the presentation.

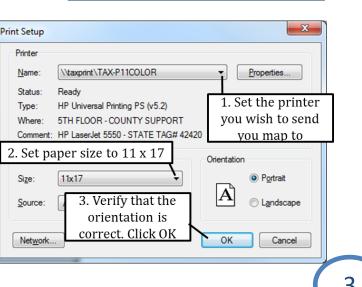

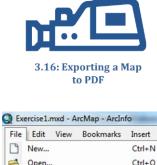

Sel

.

Ctrl+S

VIDEO

Add Data

ArcGIS Online...

Print Preview...

Page and Print Setup...

Create Map Package... Export Map...

Sign In...

🔒 Print...

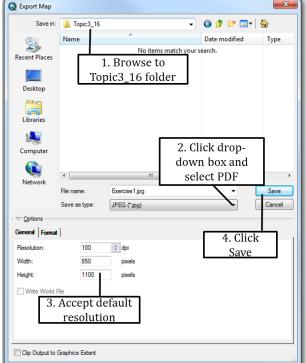

 Click File > Print. Set up the dialog box as shown on the right. ONLY click OK if you are connected to a printer.

| Printer                      |                                    |                      |
|------------------------------|------------------------------------|----------------------|
| Name:                        | \\taxprint\TAX-P11COLOR -          | Properties           |
| Status:                      | Ready                              | Comments and Forms:  |
| Type:                        | HP Universal Printing PS (v5.2)    | Document and Markups |
| Print Ran                    | ge                                 | Preview: Composite   |
| O Al                         |                                    | k                    |
| O Curre                      |                                    |                      |
| Current page     Pages     1 |                                    | 1                    |
|                              | All pages in ranne                 | -r                   |
| Subset:                      |                                    | ing to "Fit          |
|                              | 1. Set Page Scal                   |                      |
| Page Har<br>Copies:          | to Printable                       | Area"                |
| Copies:                      |                                    | I AT TO A            |
| Page Sca                     | aling: Fit to Printable Area       | 9-5-7-22             |
| Aut                          | to-Rotate and Center               |                      |
|                              |                                    | and states           |
| Ch Ch                        | oose paper source by PDF page sige |                      |
|                              | Use custom paper size when needed  |                      |
| Print 1                      | 2. Make sure the prev              | s Zoom : 97%         |
| Print                        |                                    |                      |
|                              | looks good and then cli            | CKUK                 |